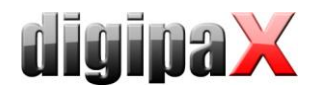

# **Calibration Manual Perkin Elmer XRpad 4336 / XRpad 4343F**

#### **1 Requirements**

The detector must be installed and configured as per instructions for installation given by Perkin Elmer. For details please refer to the manufacturer's manual. The digipaX Software from version 1.4.14.0 is installed.

# **2 Course of action**

- 1. Turn the detector on.
- 2. Start the digipaX application.
- 3. Open the configuration and switch over to the page "Connecting devices".
- 4. Login as the Administrator.
- 5. Check if the detector type "Perkin Elmer XRPad" is selected in the group "Detector" and press the button "Carry out calibration..."
- 6. Select a workstation if multiple detectors are installed.
- 7. Make sure that the shown requirements are fulfilled and prepare the X-ray device following the displayed instructions.
- 8. Click "OK" to start the calibration. The calibration runs automatically.
- 9. Release the radiation on the generator, as soon as it shows up in the processing window in the software. Use the shown values for that. Repeat this in several-seconds-intervals until the progress bar shows 100%.
- 10. Start another acquisition to acquire the control image. This completes the calibration.

# **3 End of calibration**

After the calibration is completed, a success message will show up in the software. The message contains information on the calibration. The greyscale shown in the middle area should reach about 50% of the grayscale range of the detectors – the value is shown in brackets. Repeat the calibration with changed values on the X-ray device if needed to achieve that targeted value.

# **4 Comments**

For more details please refer to "*XRpad4336 Reference Manual 27505* 04.pdf" section 10.8.9 and ..39259 XRpad 4343 F Reference Manual.pdf esection 10.8.8.